## Cancelling Events in 25Live Pro

- 1. Go to **25Live Pro (** <a href="https://www.middlesex.mass.edu/25livepro/">https://www.middlesex.mass.edu/25livepro/</a>) and click the 25Live Pro link or the Schedule an Event button.
- 2. Click **Sign In** on the top right of the screen.
- 3. On the 25Live Pro **Dashboard**, click the link for a list of events in which you are the Scheduler or the Requestor in the **Upcoming Events** area.

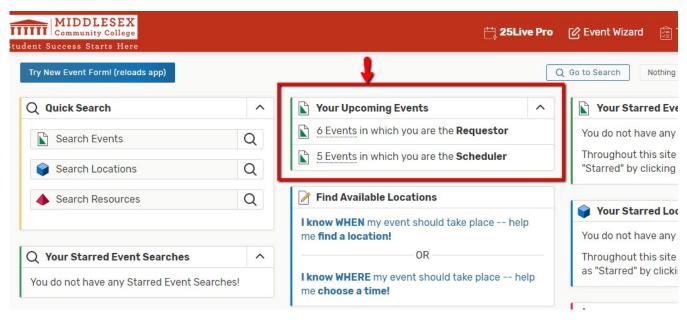

4. Click on the **Event name** in the list of upcoming events. The **Event Details** page appears

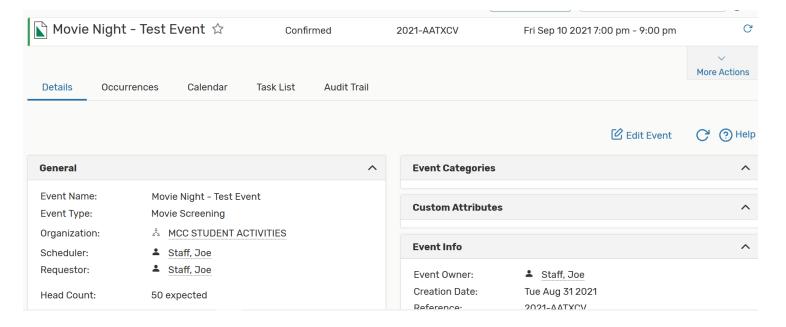

## 5. Click the More Actions button.

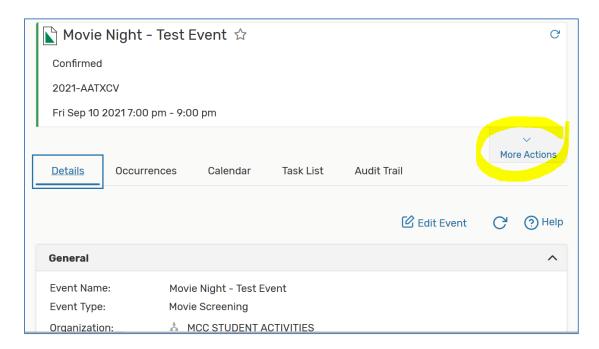

## 6. Then click the **Email Event** button

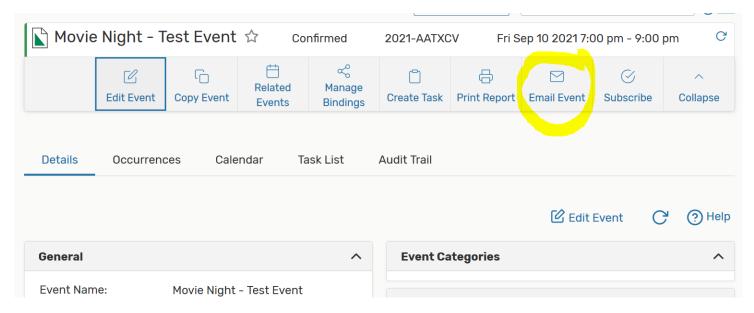

## 7. On the Email form:

- a. Under the TO column, click the checkbox for Anyone with Assignment Tasks.
- b. In the Message Body, type a message that indicates you are cancelling the event.
- c. Click the checkbox for **Include event details in the body of message**.
- d. Click the **Send** button.

This will send a message to all room approvers for the space that was booked. They can then go into 25Live and cancel the event for you.

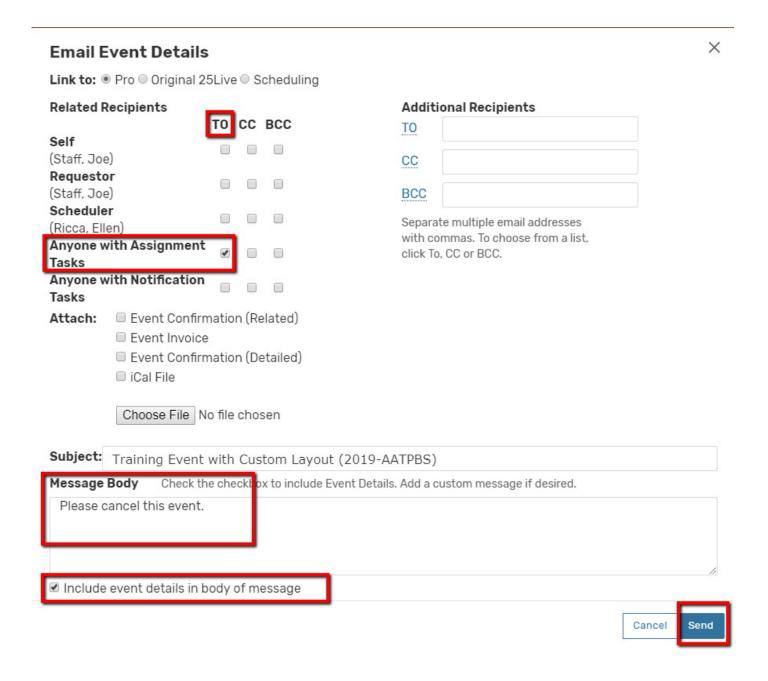